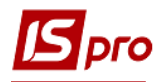

# **Формування специфікації на продукцію**

Перед створенням специфікації на продукцію необхідно перевірити заповнення довідників:

В системі **Загальні довідники / Номенклатура й ціни** 

o Довідник номенклатури в частині груп та номенклатури готової продукції;

o Довідник одиниць виміру:

## у системі **Облік виробництва / Конфігурація виробництва** модуль **Операційно-трудові нормативи.**

 У кожній специфікації визначаються норми витрат матеріалів, вхідні напівфабрикати власного виробництва, операційно-трудові нормативи на виробництво продукції, можливі рецептурні заміни матеріалів, можливі відбракування готової продукції на виробництві.

Створення специфікації здійснюється в підсистемі **Облік виробництва/Конфігурація виробництва** в модулі **Специфікація на продукцію**.

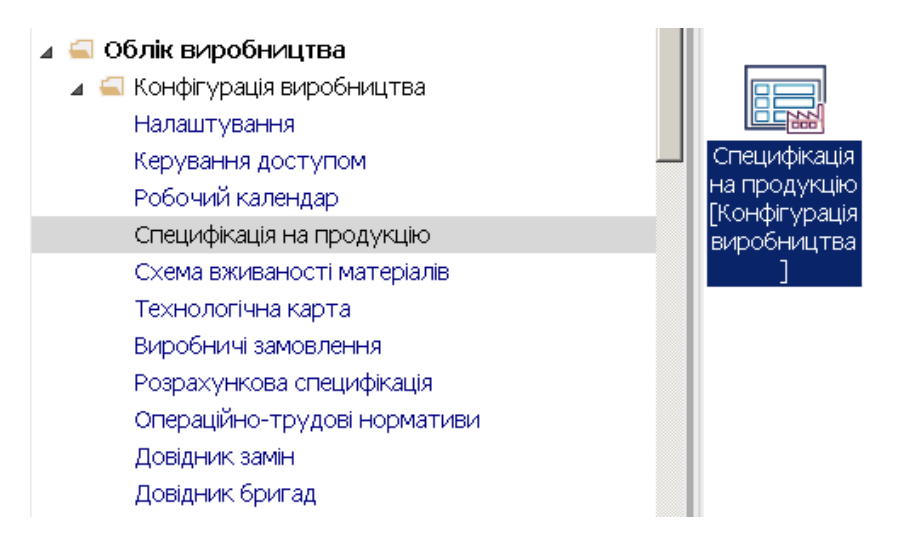

1. На полі **Журнал** обрати необхідний журнал ( при налаштованих журналах) або обрати журнал **Документи без журналу**.

**УВАГА!** Вид журналу **Всі журнали** використовується тільки для перегляду. Створювати документи в цьому журналі неможливо.

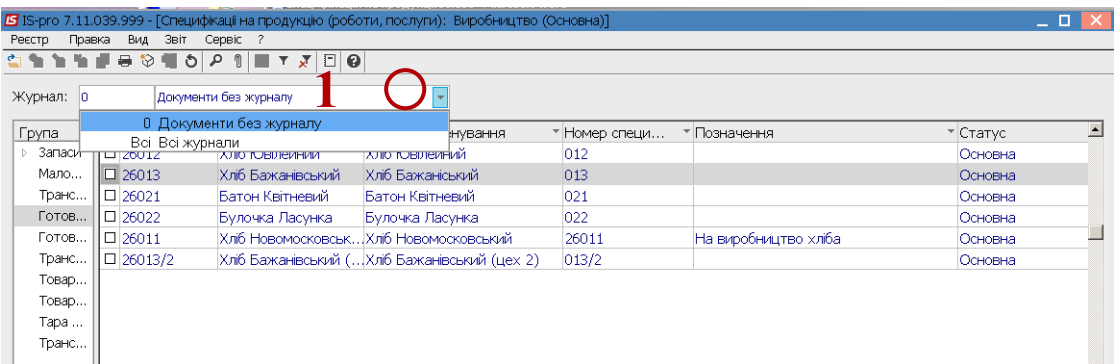

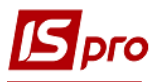

2. По пункту меню **Реєстр / Створити** або по клавіші **Insert** створити нову специфікацію на продукцію.

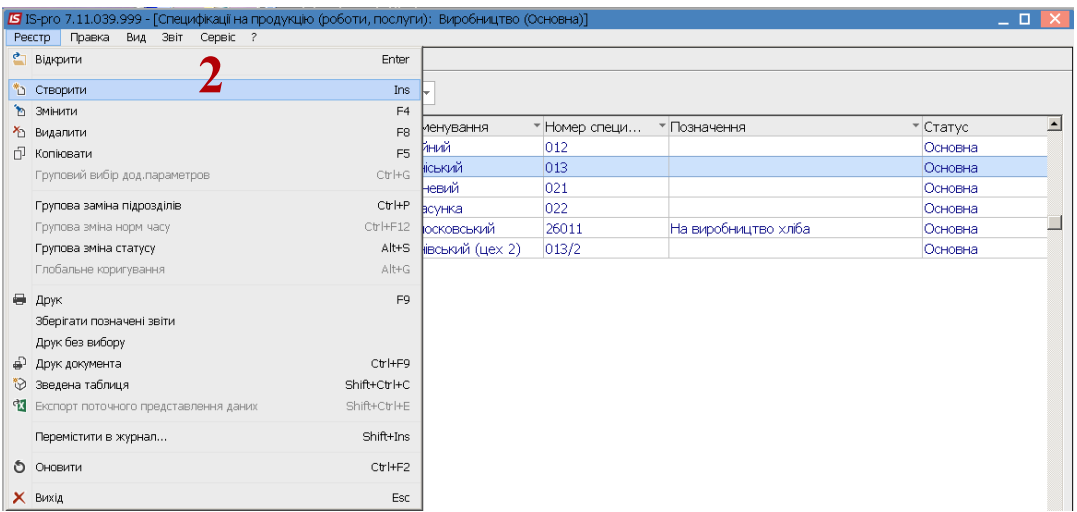

3. Заповнити реквізити **Специфікації на продукцію.** 

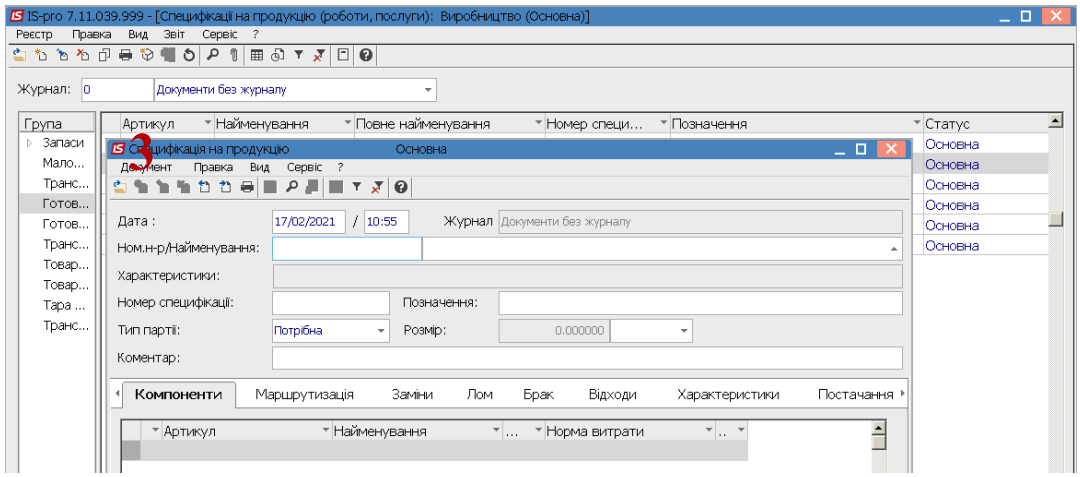

4. Для заповнення реквізиту **Номеру номенклатури** та **Найменування** по клавіші **F3** провести вибір номенклатури**.** Вибрати необхідну продукцію. Для зручності по пункту меню **Вид / Вибір групи** або комбінації клавіш **Ctrl+G** обрати необхідну групу, наприклад готова продукція. Далі обрати картку готової продукції. Якщо налаштована аналітика для картки – заповнити необхідні реквізити.

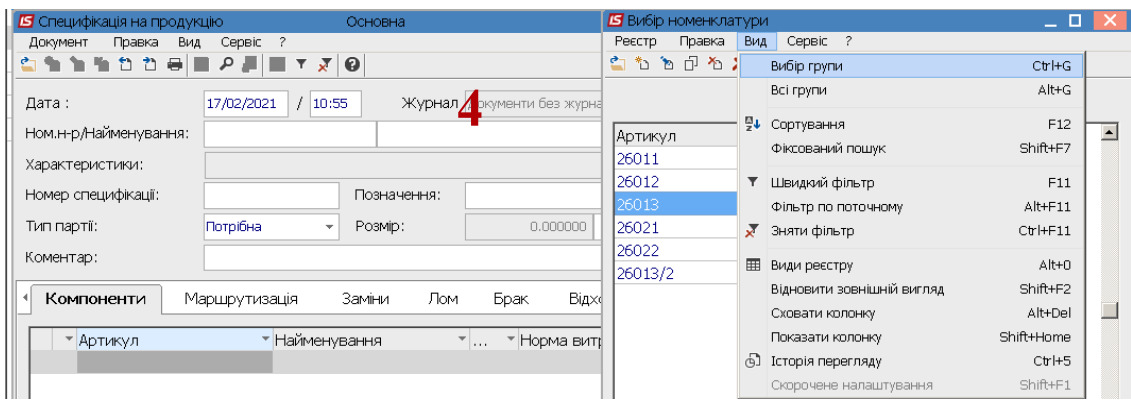

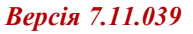

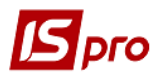

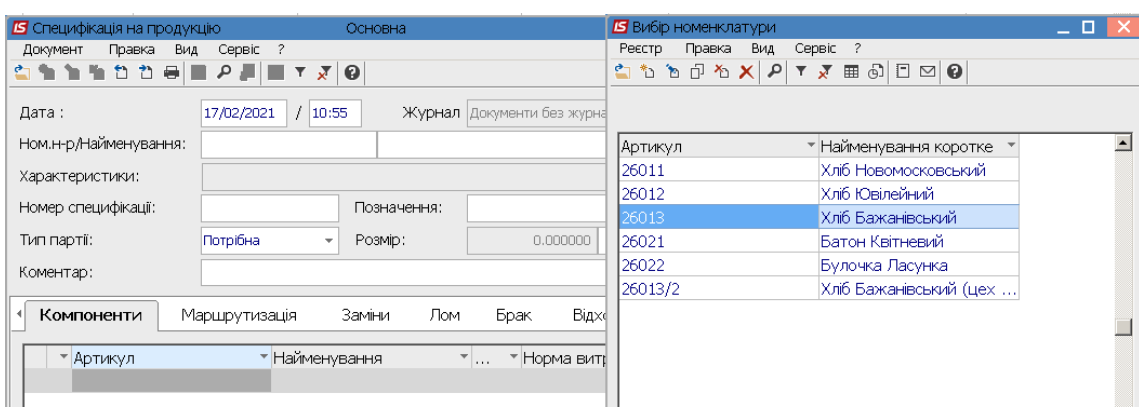

- $5<sub>1</sub>$ У полі Номер специфікації вручну зазначити номер специфікації. 6
	- У полі Тип партії обрати варіант Фіксована чи Потрібна.

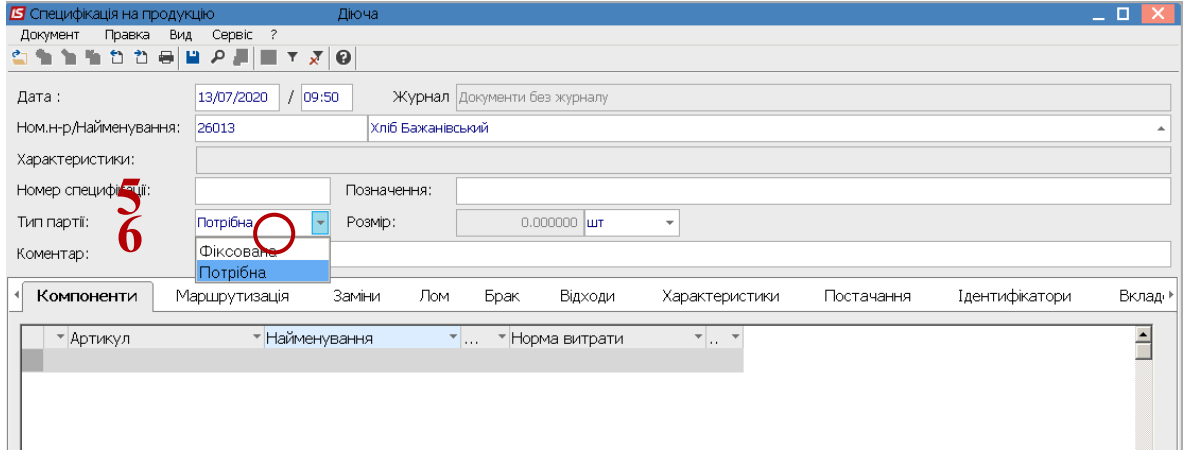

7. При виборі типу Фіксована у полі Розмір зазначити фіксовану кількість та одиницю виміру такої кількості. При виборі типу Потрібна зазначити одиницю виміру.

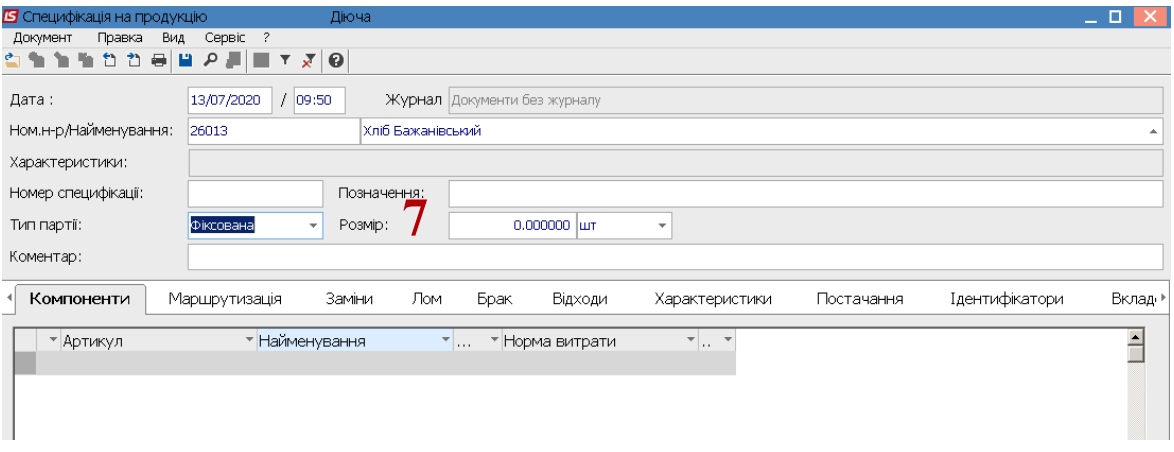

8. Документ Специфікація на продукцію має наступні закладки: Компоненти, Маршрутизація, Заміни, Лом, Брак, Відходи, Характеристики, Постачання, Ідентифікатори, Вкладення.

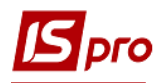

## **Закладки**

**УВАГА!**. перед заповненням закладки **Компоненти** необхідно заповнити закладку **Маршрутизація**

Перед тим, як заповнити норми витрат матеріалів необхідно на закладці **Маршрутизація заповнити** всі операції, пов'язані з виготовленням продукції та підрозділи, які задіяні у її виготовленні. Якщо не заповнена закладка **Маршрутизація** з операціями, виникають проблеми щодо подальшого списання **Компонентів**, так як вони за нормами закріплені за певними операціями. Якщо створюється не основна, а діюча специфікація на продукцію (вона є похідною до уже створеної основної), то можна її створювати починаючи з компонентів.

#### **Закладка Маршрутизація**

 На закладці **Маршрутизація** встановити курсор в табличну частину та по пункту меню **Документ / Створити** або клавішею **Insert** створити операцію та провести заповнення реквізитів:

Поле **Номер операції** зазначається автоматично.

 У полі **Операція** по клавіші **F3** відкрити **Довідник операційно-трудових нормативів**.

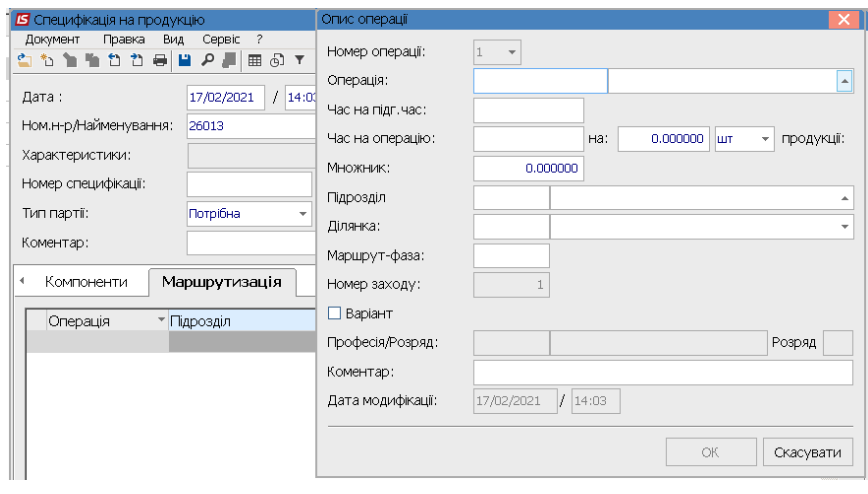

 Обрати необхідну операцію з **Довідника операційно-трудових нормативів**.

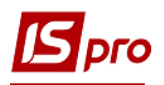

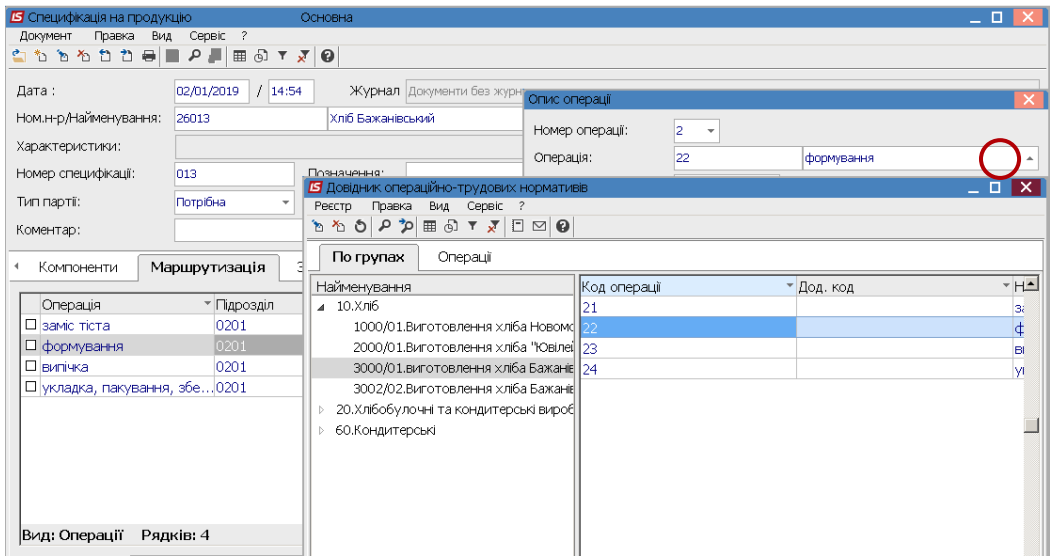

 Поля **Час на підготовку** та **Час на операцію** заповнюються автоматично з **Довідника операційно-трудових нормативів;**

 У полі **Підрозділ** по клавіші **F3** обрати підрозділ (цех). Аналогічно обрати ділянку, якщо передбачено;

 Поле **Професія і розряд** заповнюється автоматично, якщо заповнено в **Довіднику операційно-трудових нормативів;**

- За необхідності зазначити **Коментар**;
- Натиснути кнопку **ОК.**

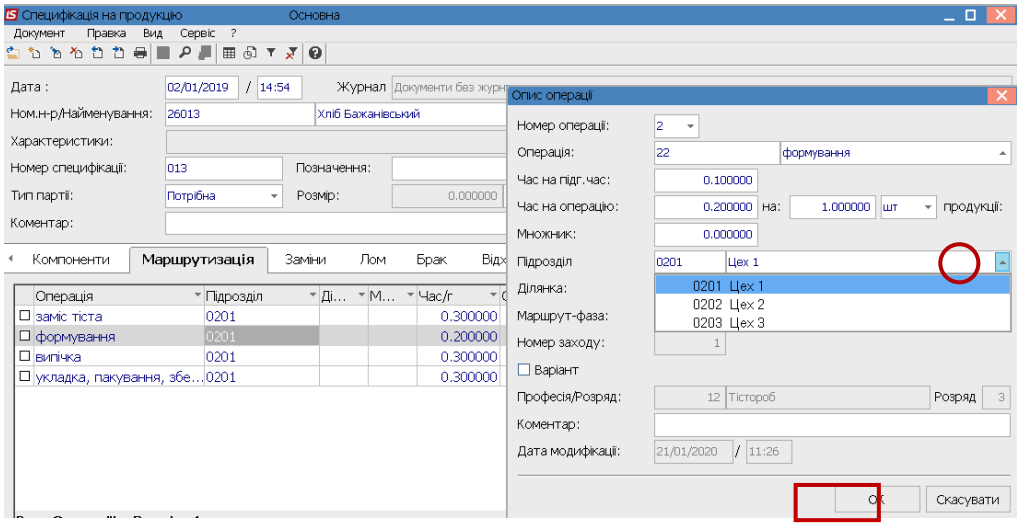

Аналогічно провести заповнення всіх операцій.

#### **Закладка Компоненти**

 Після заповнення закладки **Маршрутизація** перейти до заповнення закладки **Компоненти.**

Встановити курсор в табличну частину закладки **Компоненти** та по пункту меню **Документ /Створити** або клавішею **Insert** обрати один з варіантів **Матеріал** чи **Напівфабрикат.**

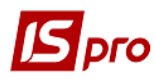

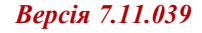

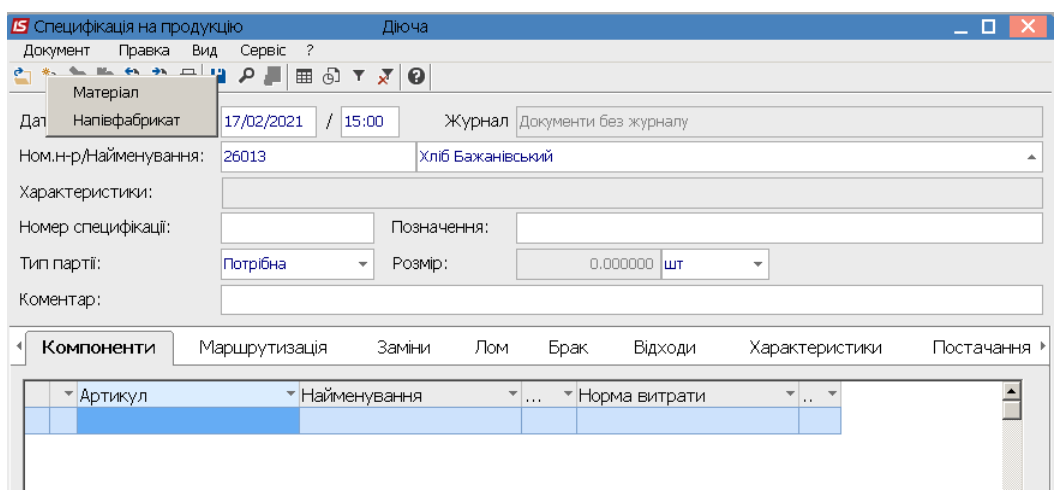

Провести заповнення реквізитів компоненти.

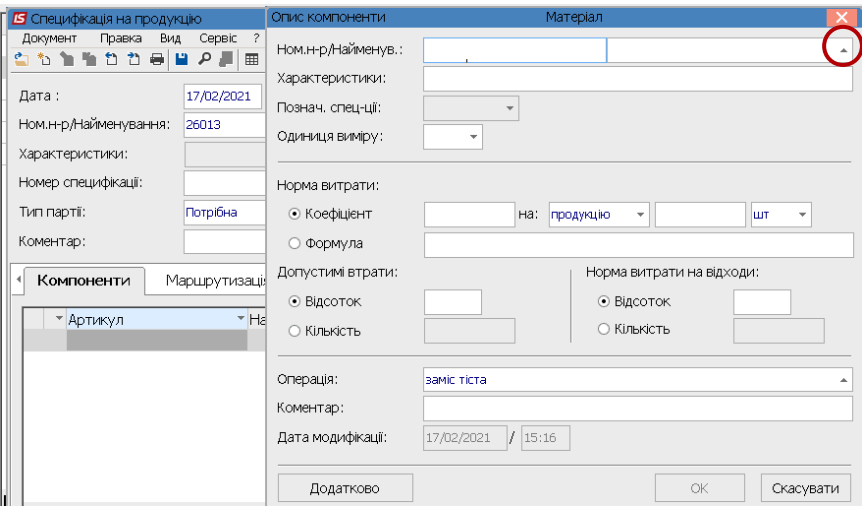

У полі Найменування по клавіші F3 обрати необхідну номенклатуру.

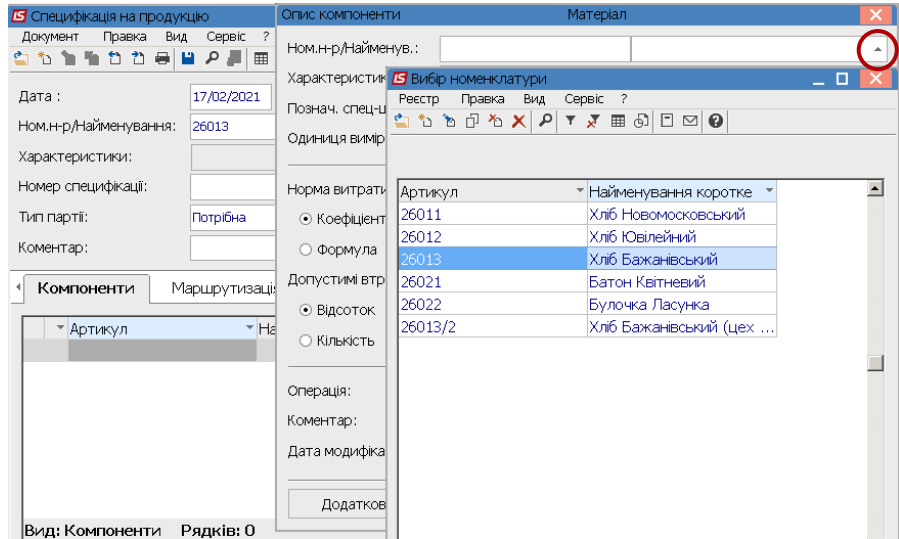

Норма витрати матеріалу задається двома способами: у вигляді коефіцієнта або у вигляді У полі Норми витрат обрати один з варіантів Коефіцієнт чи Формула. Якщо формули. обрати Коефіцієнт, то в першому полі зазначити норму, в наступному - на продукцію та зазначити на яку кількість одиниць (1 чи 10 чи 100 чи інша).

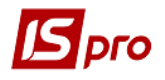

У полях **Відсоток браку** та **Норма витрат на відходи** встановити відмітку та внести дані вручну.

У полі **Операція** по клавіші **F3** обрати операцію. Якщо операція підв'язана під компонент вона автоматично заповнюється.<br>- В специфікація на продукцію

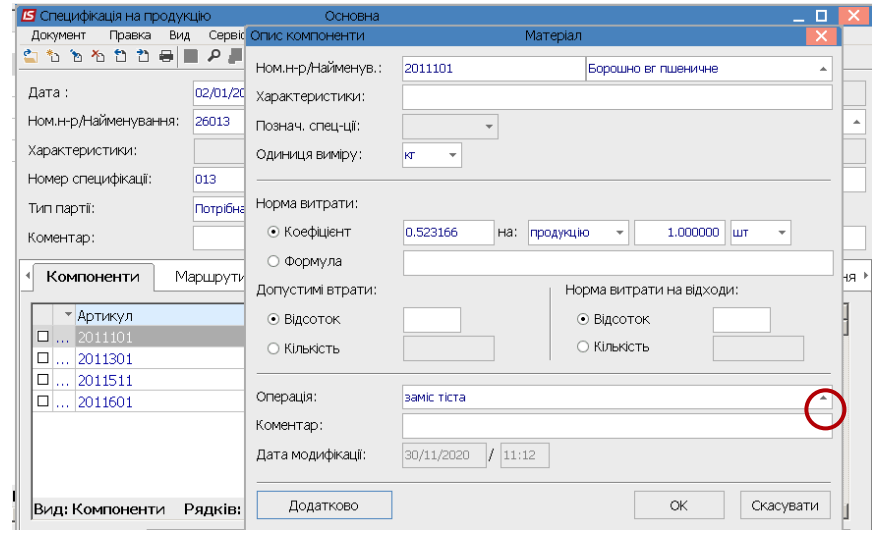

Таким чином проводиться заповнення всіх складових компонентів **Специфікації**. Можна визначити додаткові параметри

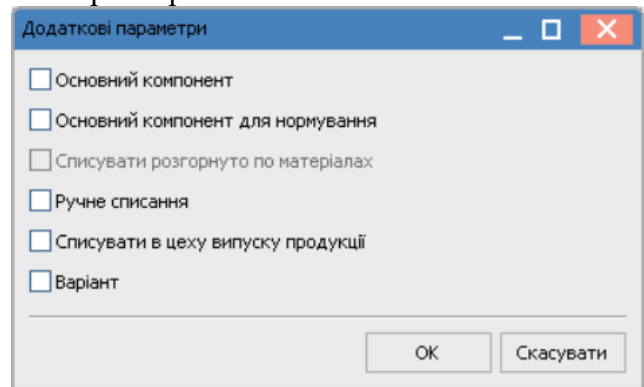

#### **Закладка Заміна**

 Заповнення закладки **Заміна** проводиться, якщо необхідно в процесі використати взаємозамінні матеріали. Встановити курсор у табличну частини та по пункту меню **Документ / Створити** або клавішею **Insert** створити запис заміни**.**

Обрати **Одинарна заміна** чи **Групова заміна.** 

Одинарні заміни**,** це заміна одного компонента на інший (матеріал або напівфабрикат). Коли для одинарної заміни вноситься кілька компонентів, то у них можна вказати пріоритет та вибирати матеріал згідно пріоритету.

Групові заміни, це можливість задати заміну групі компонентів на один або більше компонентів.

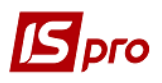

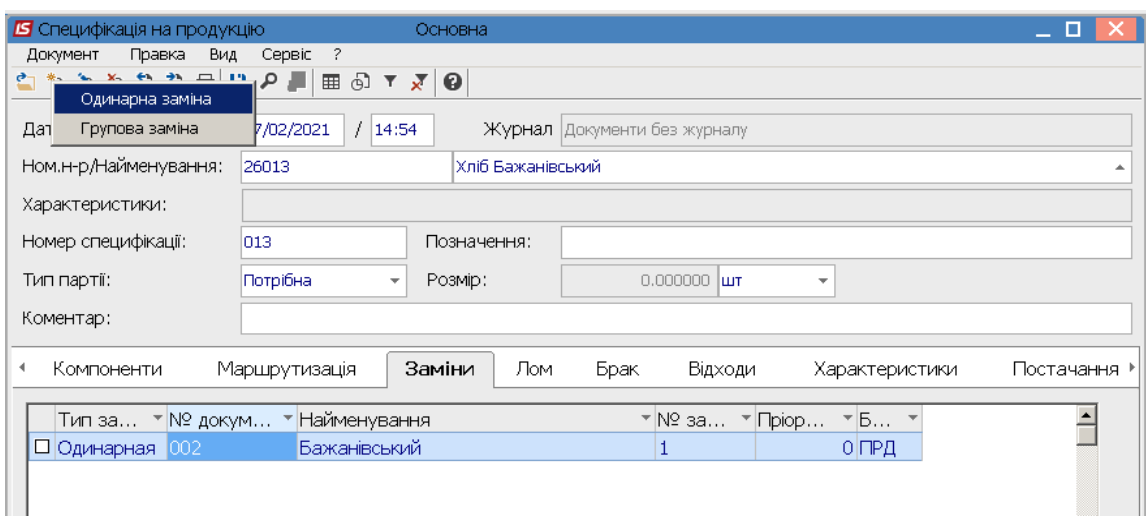

По пункту меню **Документ / Створити** або клавішею **Insert** створити специфікацію заміни. У **Довіднику замін** по пункту меню **Реєстр / Створити** або клавішею **Insert** знову обрати одиночну чи групову заміну.

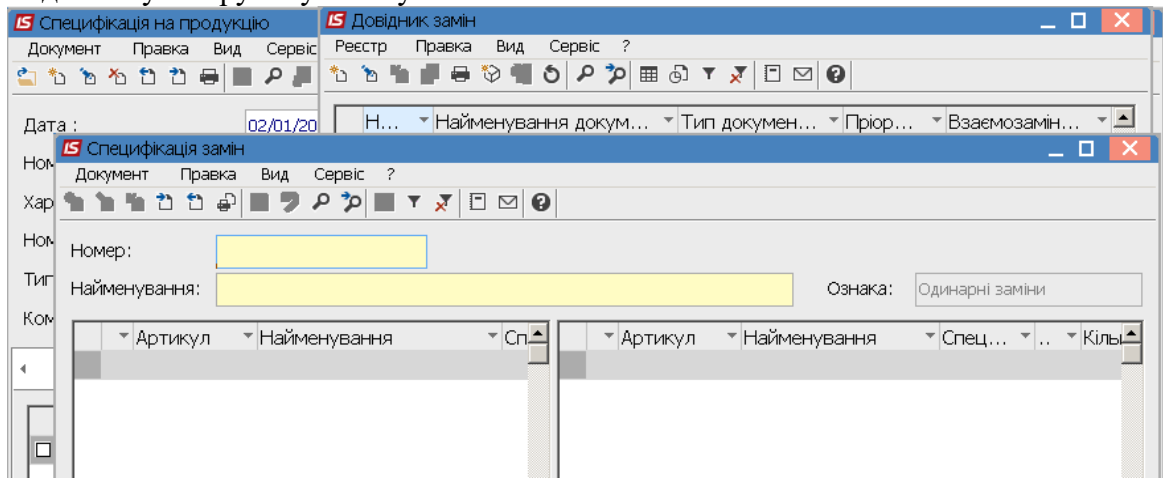

Заповнити: **номер, найменування** та встановити курсор у лівій таблиці. По пункту меню **Документ / Створити** або клавішею **Insert** обрати матеріал або напівфабрикат компоненти, яку передбачено замінити (замінюваних товарів).

Встановити курсор у правій таблиці по пункту меню **Документ / Створити** або клавішею **Insert** обрати матеріал або напівфабрикат компоненти яка замінить основну компоненту. Зазначити кількість (наприклад, 1 основна компонента замінюється 2 іншими, кількість встановити 2). Якщо таких замінників буде декілька, встановити пріоритет замін. Наприклад, найбажаніша заміна має пріоритет 1, а інша заміна 2. Зазначити період дії заміни.

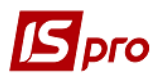

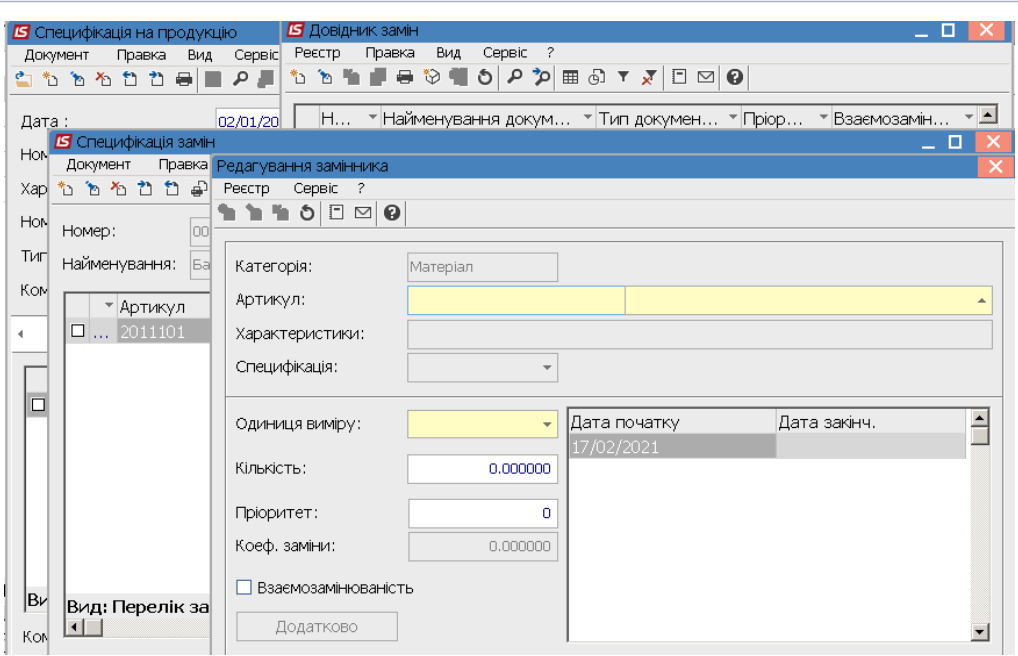

 У специфікації замін вказано артикул та назва матеріалів, що підлягає заміні та замінника.

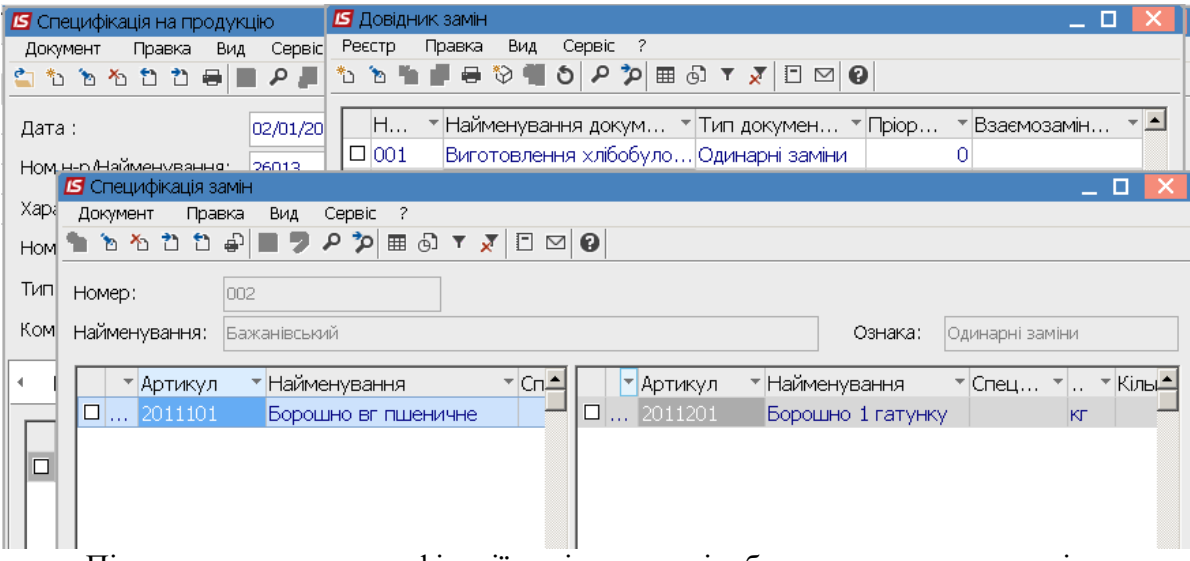

Після заповнення специфікації заміни вони відображаються на закладці.

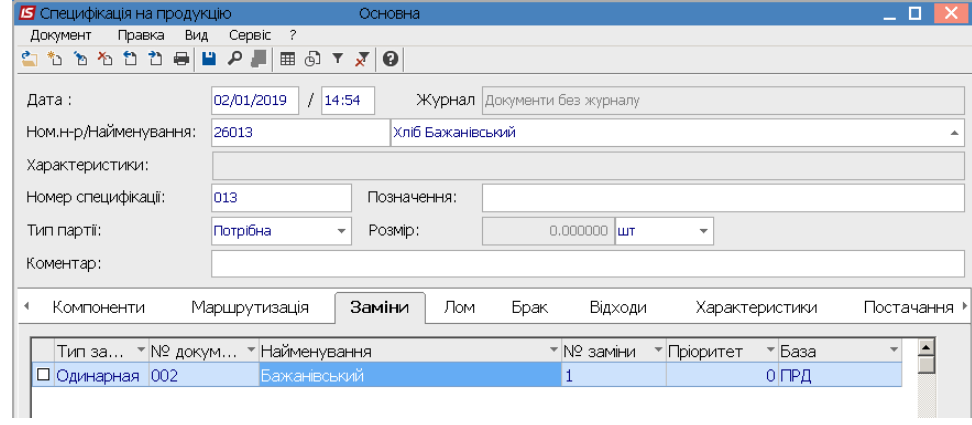

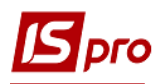

#### **Закладка Лом**

Закладка **Лом** заповнюється, якщо у процесі виготовлення використовується брухт продукції, виготовленої раніше. Як приклад можна навести використання крихти під час виробництва печива. Якщо в продукції частково використовується брухт продукції, нормативна кількість сировини за основною специфікацією зменшується відповідно до кількості використаного брухту, тому що зазначена кількість сировини була списана та увійшла до витрат раніше.

### **Закладка Брак**

По пункту меню **Документ / Створити** або клавішею **Insert** створити запис, щодо браку.

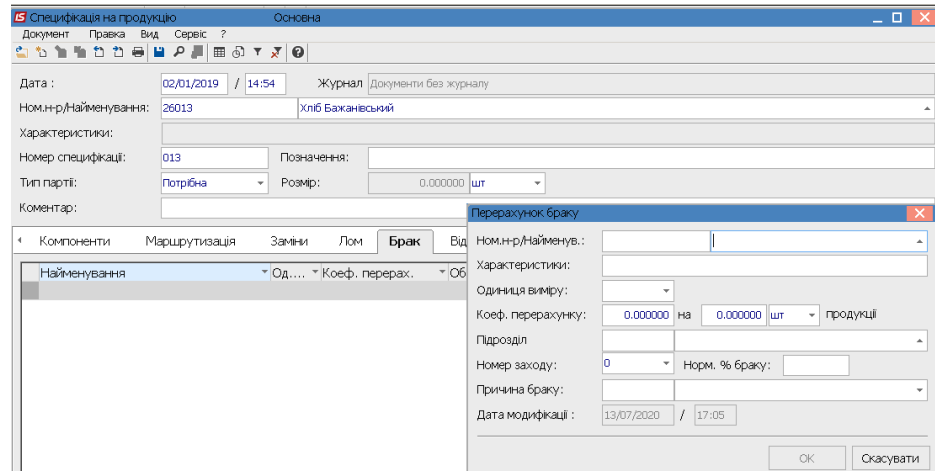

Заповнити реквізити:

- у полі **Ном.н-р/ Найменування** по клавіші **F3** обрати необхідну продукцію чи матеріал, що може бути забракований;
- характеристика (за необхідності);
- одиниця виміру;
- **Коефіцієнт перерахунку** необхідно обрати відповідно до затверджених нормативів по підприємству на кількість продукції.
- у полі **Підрозділ** по клавіші **F3** обрати підрозділ (цех);

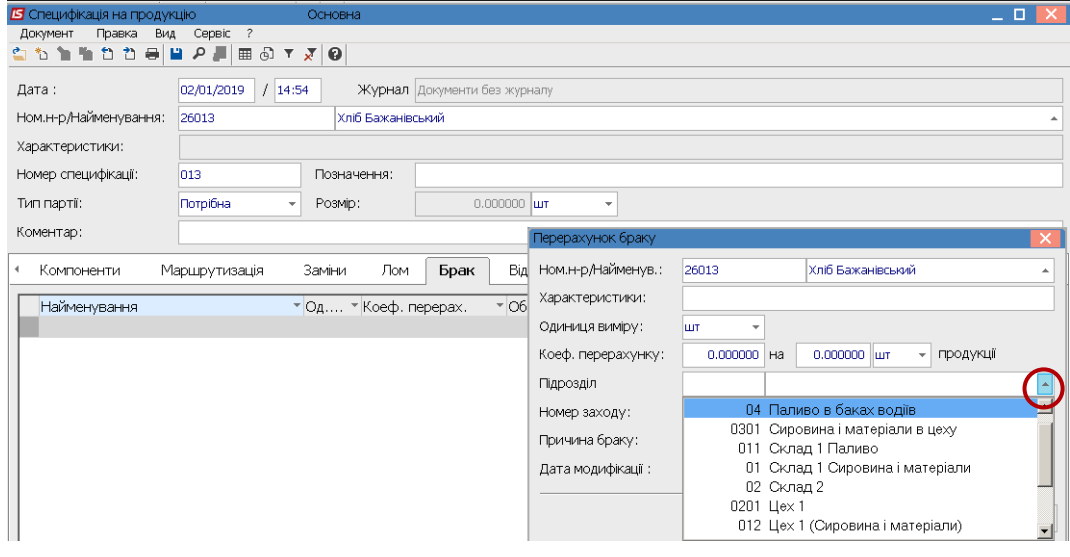

 норми % браку на заход (тобто для кожного заходу продукції може бути встановлений окремий % браку);

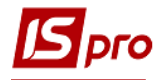

 Для визначення причин браку по клавіші **F3** обрати причини браку (код і причину браку) з довідника. Для того, щоб вибрати причини браку, повинен бути налаштований довідник з причинами браку.

## **Закладка Відходи**

Закладка **Відходи** заповнюється, якщо в процесі виробництва передбачено мати цінні відходи, що можуть бути реалізовані або в подальшому використані в процесі виробництва. Відповідно до калькуляції ці відходи отримують за нормами визначеними при виробництві продукції.

Курсор встановити в табличну частину закладки та по пункту меню **Документ / Створити** або клавішею **Insert** створити запис про **Поворотні відходи**.

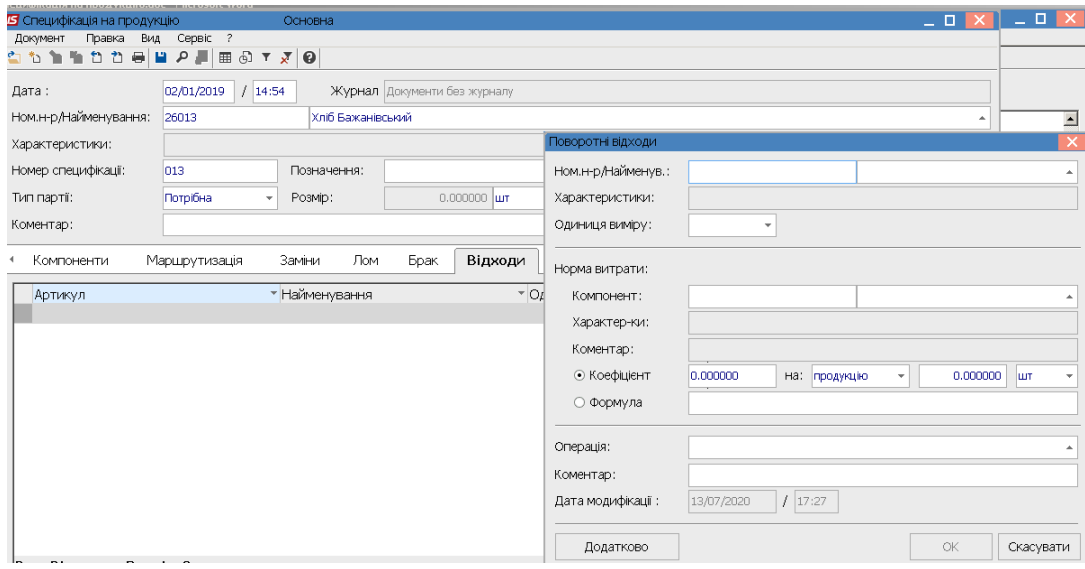

Провести заповнення реквізитів:

- У полі **Ном.н-р/Найменування** по клавіші **F3** обрати необхідний номенклатурний номер;
- одиницю виміру;
- зазначити норму витрат до компоненту та коефіцієнт чи формулу розрахунку,
- обрати операцію;
- зазначити коментар.

Після заповнення всіх компонентів складових специфікації провести збереження по іконці **Дискета**.

Модуль **Специфікація на продукцію** дозволяє підтримувати кілька специфікацій на один вид продукції. Специфікація має один з чотирьох статусів: **Основна, Діюча**, **Архівна та Проектна**. Специфікації зі статусом **Архівна** та **Проектна** не задіяні при формуванні завдань виробництва або оформленні документів з випуску готової продукції. При наявності на один вид готової продукції кількох діючих специфікацій оператором при формуванні документів вибирається необхідна, при цьому за замовчуванням пропонується специфікація зі статусом **Основна**.

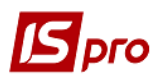

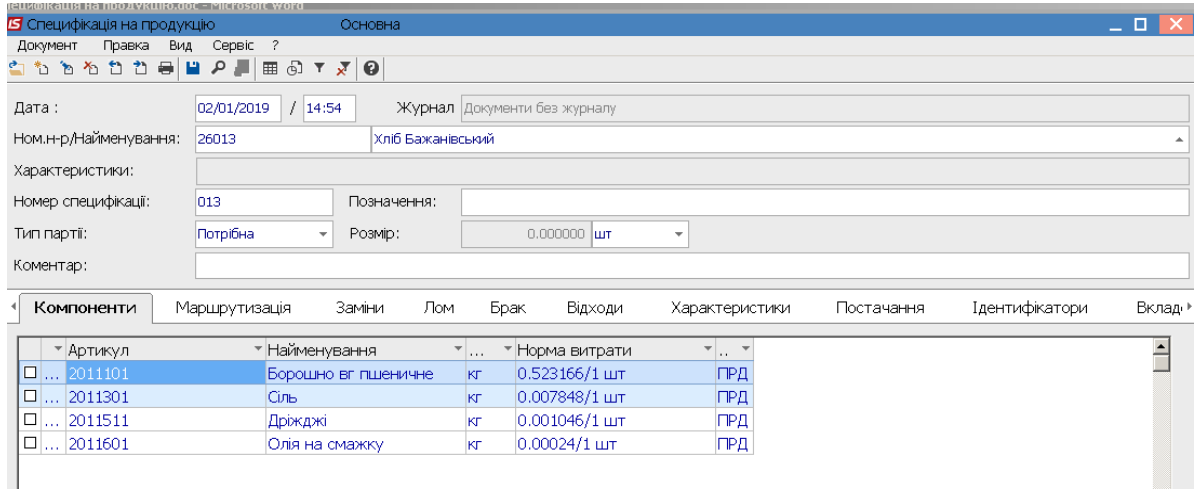